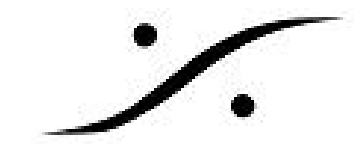

## RAVENNA ASIO Quick Setup

- 1. コンピュータの標準ネットワークアダプタのRAVENNAデバイス/ネットワークスイッチから イーサネットケーブルを差し込みます。 (RAVENNAネットワークは他のネットワークタイプと混在させるべきではありません。別 途LANアダプタを使用することをお勧めします) MassCore NIC (NET-MSC-GBEX1) はASIOドライバとは互換性がありません。MassCore とのみ互換性があります。
- 2. RAVENNAネットワークに従ってアダプタのIPアドレスを設定します。
- 3. RAVENNAネットワーク専用のネットワークアダプタを使用する場合は、アダプタ設定の最 適化方法をご覧ください。
- 4. Merging RAVENNA ASIOパネルに移動します。

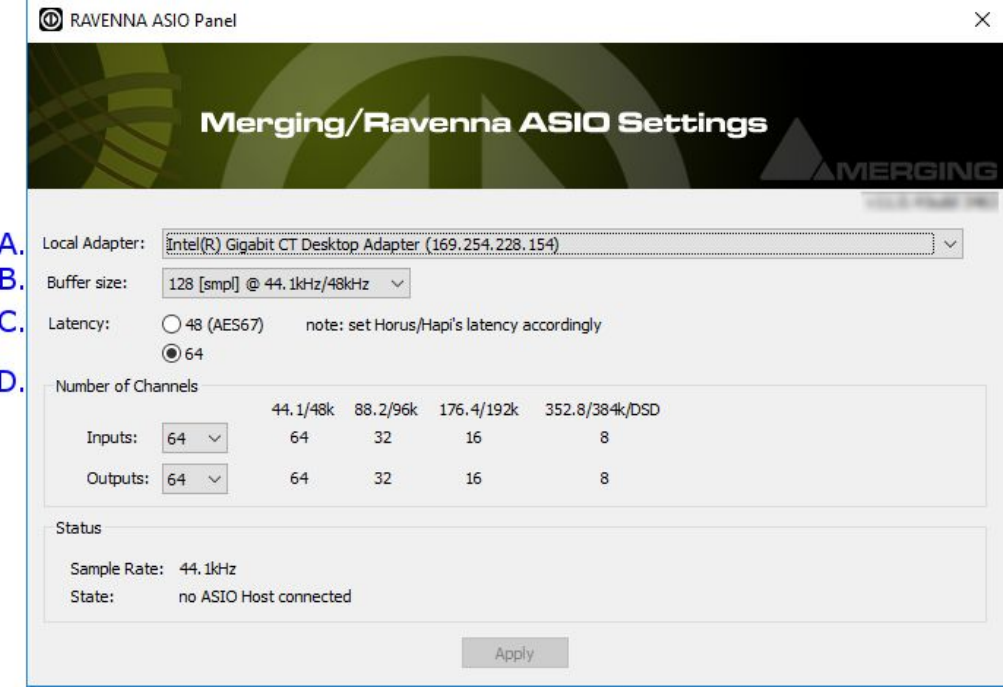

RAVENNA用のネットワークアダプタを選択します - そのIPアドレスが表示されます。

- a. : このパネルが開いている間にIPアドレスを変更しても、UIには直接反映されませ ん。このパネルを待つか閉じるか、もう一度開く必要があります。
- b. :ASIOバッファサイズを設定します。 256サンプルは通常、利用可能なすべてのサ ンプリングレートに対して安定した値です。
- c. :ネットワークの待ち時間、RAVENNAの場合は64サンプル、AES67の場合は48サ ンプル(AES67との互換性のためにV11以上が必要)を選択します。
- d. :必要な入出力数を設定してください。 すべてのASIOチャンネルは、RAVENNA機 器に接続されていなくてもある程度の帯域幅を使用します(8つだけが必要な場合は 128入力を設定しないでください)。

入力と出力の数はサンプリングレートに依存します。

5. VS3のコントロールパネルを開き、プラットフォーム:ネイティブASIO /ドライバ名: Merging Ravenna ASIO driverを選択します。

パフォーマンスを向上させるには、[最優先]チェックボックスをオンにすることをお勧めしま す。

**dsp** Japan Ltd, 4-8-5 Nakameguro, Meguro-ku, Tokyo 153-0061 T : 03-5723-8181 F : 03-3794-5283 U : http://www.dspj.co.jp

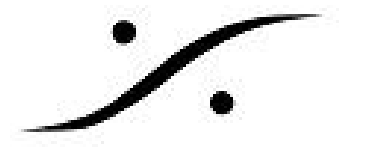

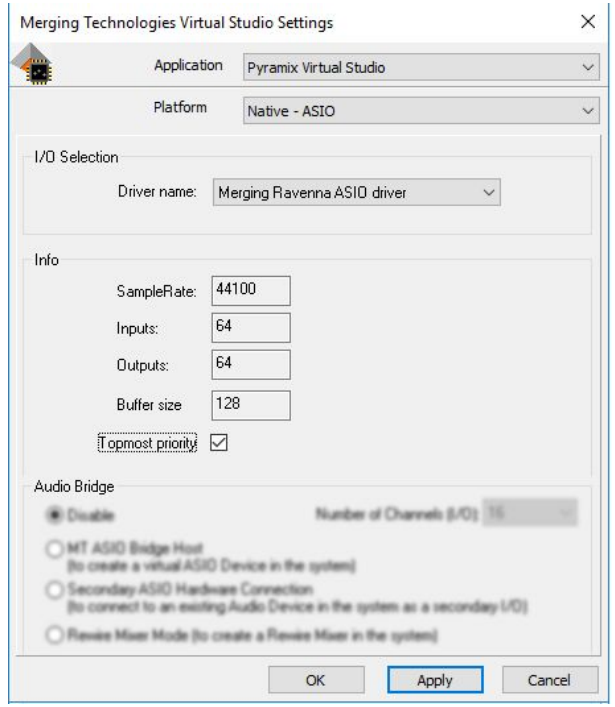

- 6. [OK]をクリックしてVS3コントロールパネルを閉じます
- 7. Pyramix / Ovationを起動してください。

問題がある場合は、RAVENNA ASIOトラブルシューティングページを参照してください。

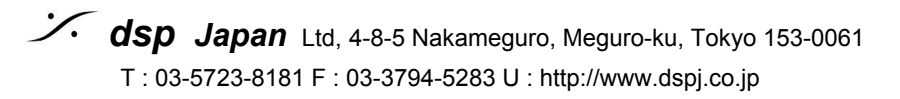